#### **百年館7F演習室71 AV機器操作マニュアル** 2022年5月更新

**ブルーレイ**

**スピーカ**

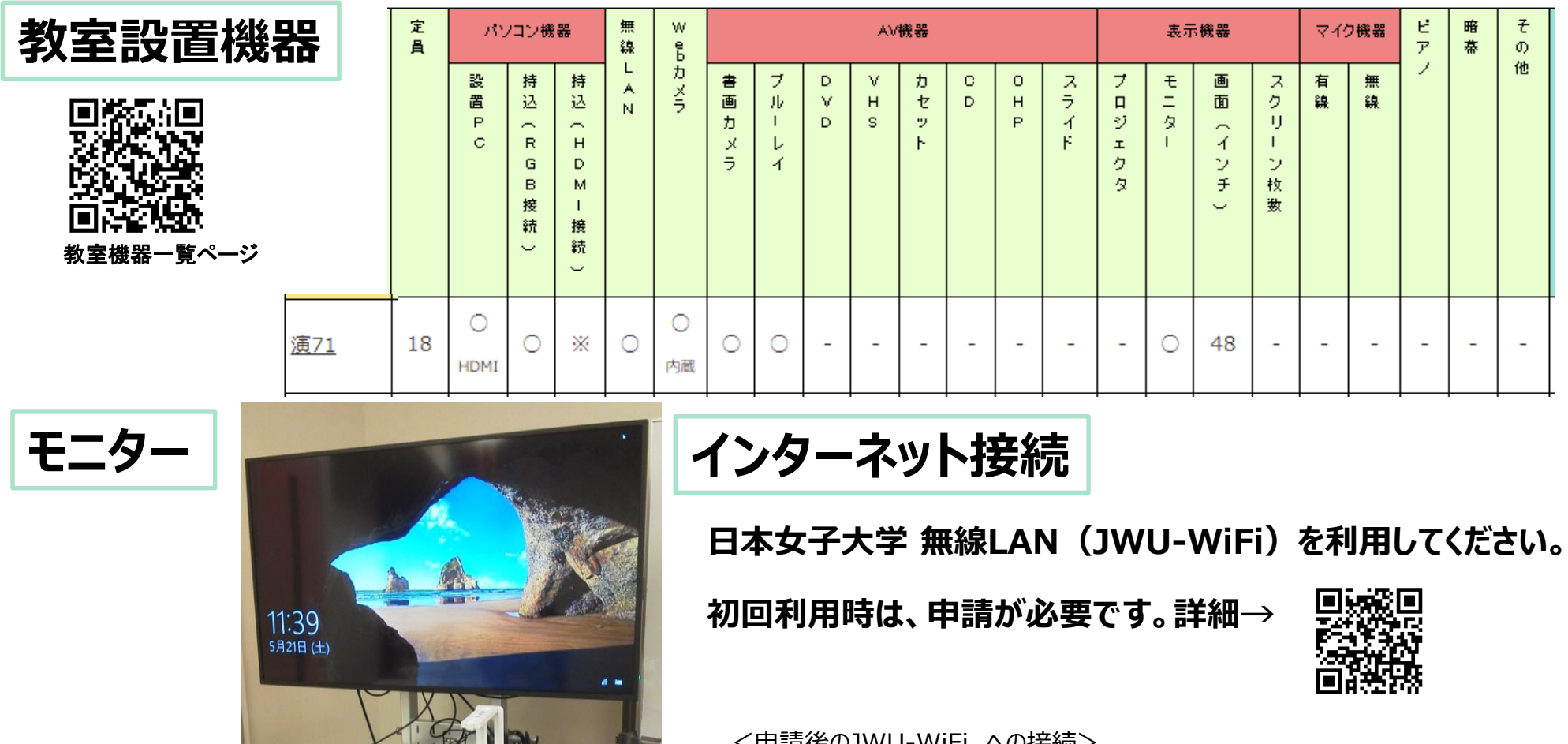

**書画カメラ**

**設置PC**

<申請後のJWU-WiFi への接続>

画面右下タスクバーにある「ネットワーク」をクリックします。

15:37 A  $\Box$ la. 2021/02/03

SSID:**jwu-wifi**

セキュリティキー(パスワード):**マニュアル参照**

#### **設置PC/持込PCの使い方**

\* PCの電源をON

・持込PCの場合は、設置PCに接続されているHDMIケーブルを差し替えてご利用ください。 ※ご利用後は、必ず元に戻して下さい。

・RGBケーブルは、ラック脇にかけてあります。

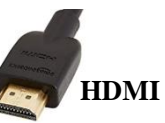

## ①モニターの電源ON

# ②リモコン「INPUT」ボタンで、入力切換を「HDMI1」にする

※「INPUT」ボタンを押すごとに切り替わります。 【HDMI1】→【Blu-ray1】→【DVI-D】(書画カメラ)→【PC】(RGB)

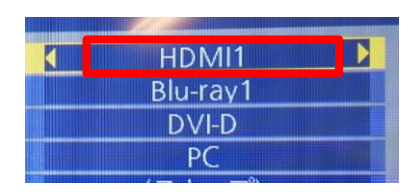

③PCのキーボードの

**「 20 」ウィンドウズボタン+「P」キーより** 「複製」を選択します。

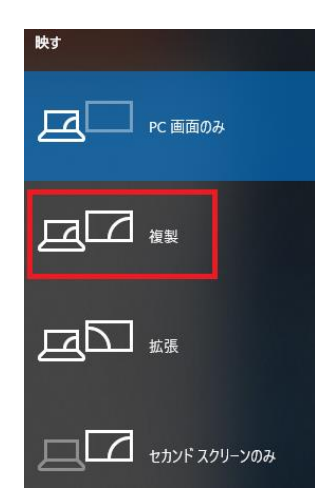

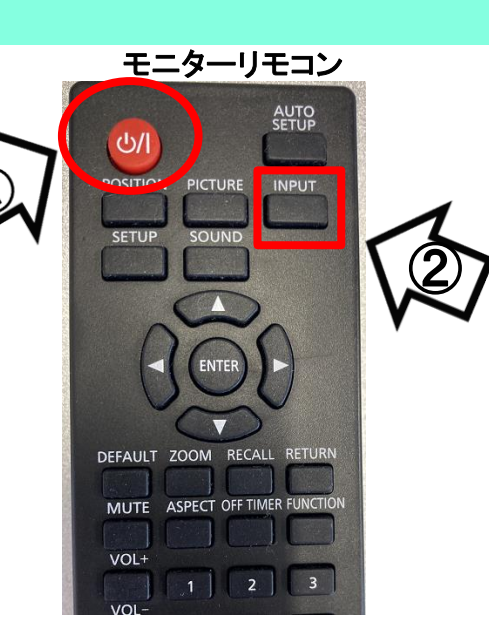

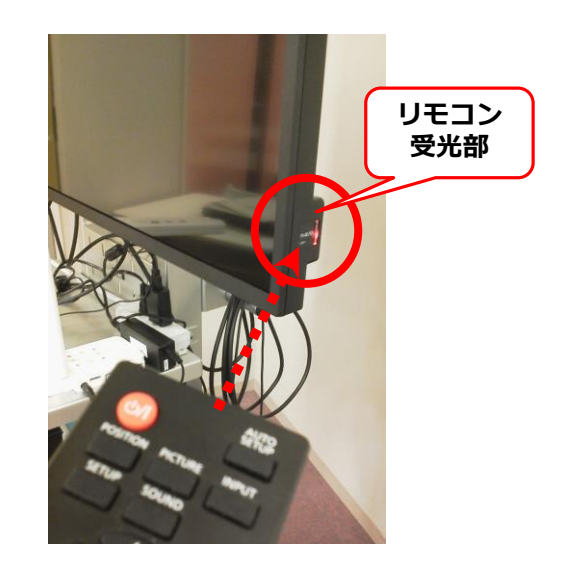

使用後はPC $(x$ 持込の場合はケーブルを外して元に戻す)、モニターの電源OFF  $^{2}$ 

### **ブルーレイプレイヤーの使い方**

\*DVD・CDも再生可能です。

<投影>

①ブルーレイプレイヤーの電源をON

②モニターの電源ON

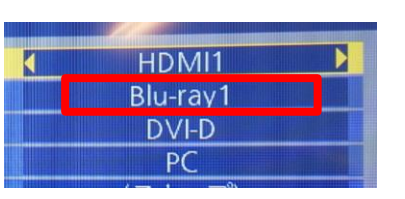

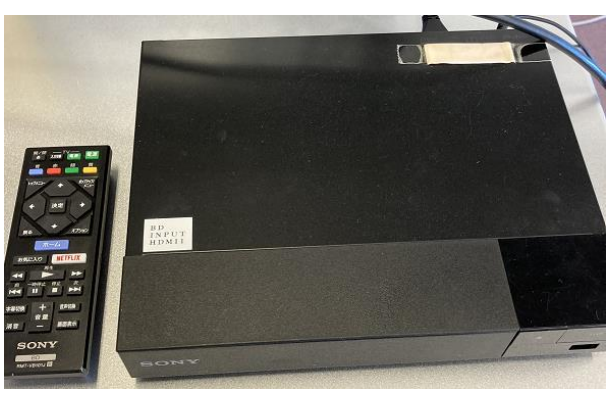

ブルーレイプレイヤー

③モニターのリモコン「INPUT」ボタンで、入力切換を「Blu-ray1」にする ※「INPUT」ボタンを押すごとに切り替わります。 【HDMI1】→【Blu-ray1】→【DVI-D】(書画カメラ)→【PC】(RGB)

<ブルーレイリモコンの操作>

④「開/閉」ボタンで、トレイを開け、メディアをセットする。

再度、ボタンを押すと閉まる。

⑤コンテンツの操作は、青枠のボタンより操作。

※音量調整はモニターリモコンでも可能です。

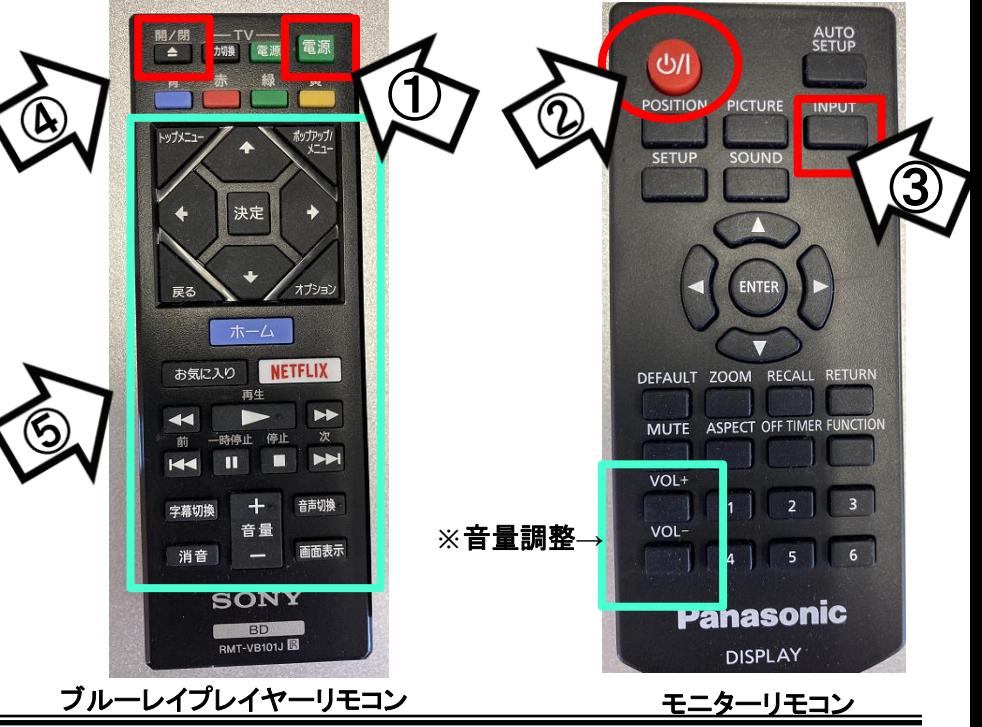

使用後はメディアを取出し、モニターの電源OFF 3

①書画カメラの電源をON

②モニターの電源ON

HDMI1 Blu-ray1 **DVI-D** <sub>PC</sub>

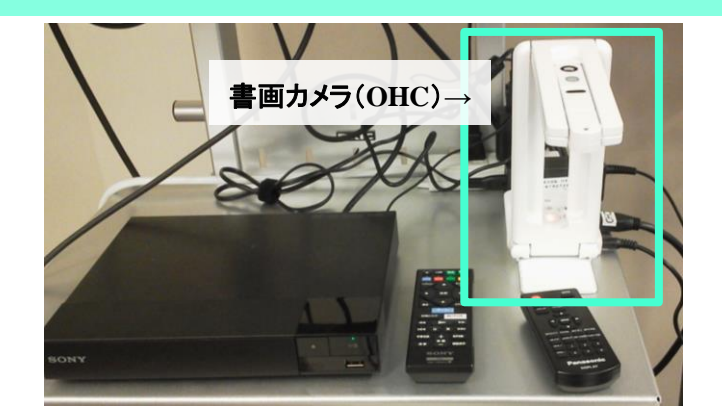

③リモコン「INPUT」ボタンで、入力切換を「DVI-D」にする ※「INPUT」ボタンを押すごとに切り替わります。 【HDMI1】→【Blu-ray1】→【DVI-D】(書画カメラ)→【PC】(RGB)

④書画カメラ本体のボタンで、映り方を調整(下図:ZOOM・AutoFocus等)

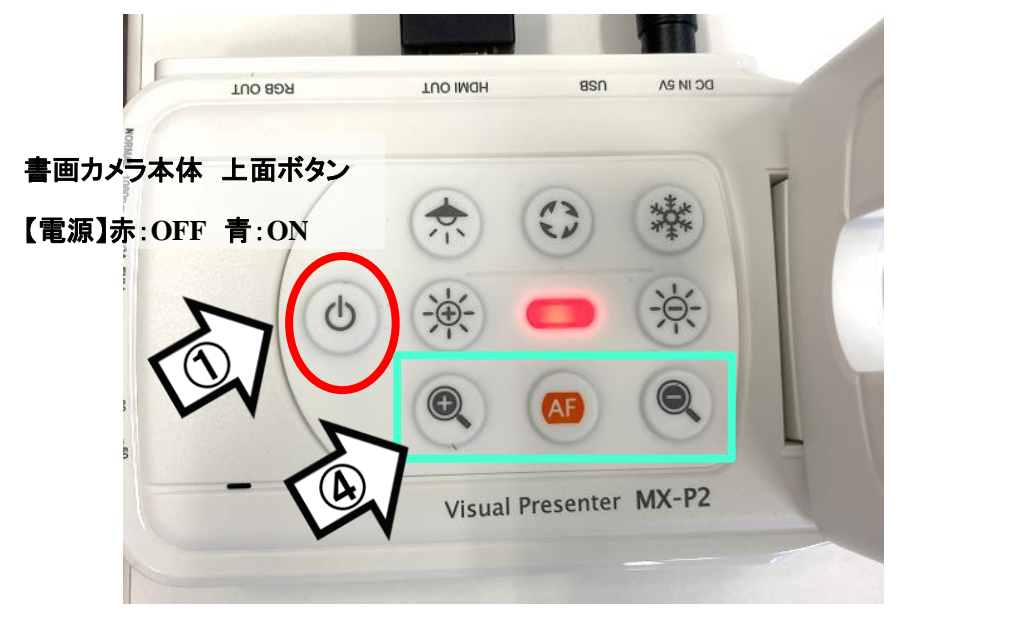

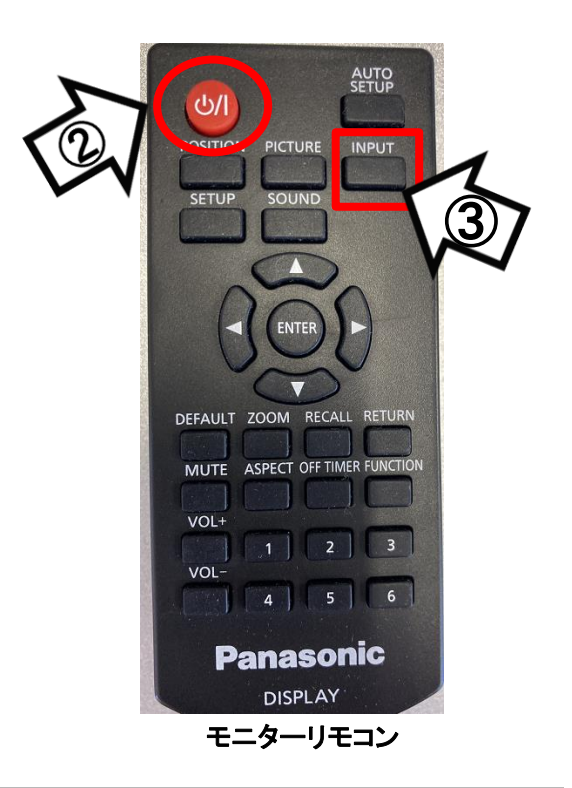